# **HZ51 5G Wi-Fi 6 Indoor Router**

# QUICK START GUIDE

To Get User Guide

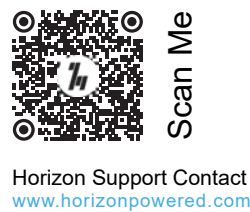

**Horizon Support Contact**<br>www.horizonpowered.com

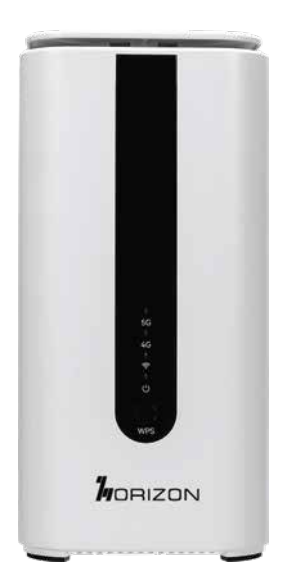

# **Content**

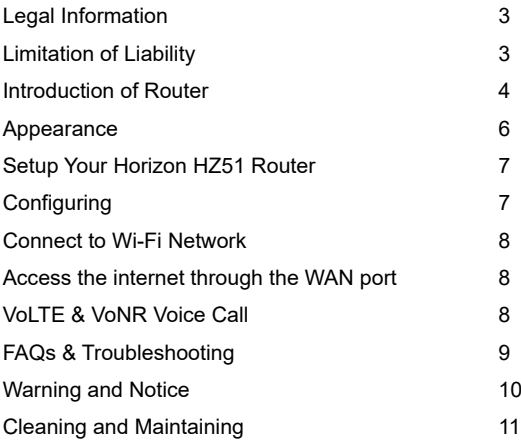

#### **Legal Information:**

Horizon Powered Inc Copyright @2023. All rights reserved. No part of this manual may be reproduced or transmitted in any form or by any means without prior written consent of and its affiliates.

Reserves the right to change or modify any information or specification contained in this manual without prior notice and without any liability.

# **Limitation of Liability:**

Due to the nature of wireless communications, transmission and reception of data can never be guaranteed. Data may be delayed, corrupted (i.e., have errors) or be totally lost.

Shall not be liable for any loss of profits or indirect, special, incidental, or consequential damages resulting from or arising out of or in connection with using of this product, whether had been advised, knew or should have known of the possibility of such damages, including, but not limited to lost profits, interruption of business, cost of capital, cost of substitute facilities or product, or any downtime cost.

#### **Introduction of Router:**

Your router is for indoor use only and multiple devices like computers, smart phones or landline phones can be connected to the router to access the Internet, make telephone calls and more.

**The external antennas are optional.**

#### **Application Scenarios:**

*Scenario 1: 5G/4G , CBRS Mobile network service using a SIM card.*

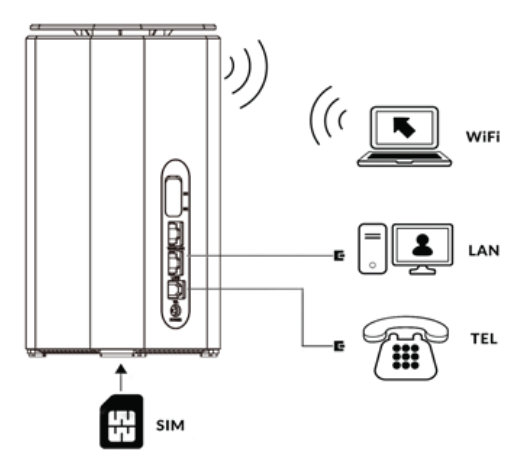

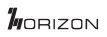

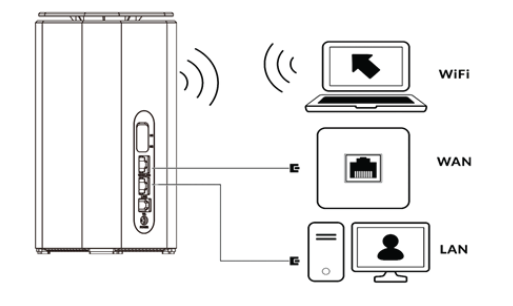

#### *Scenario 2: Data service from Ethernet cord Internet connection (Ethernet Port).*

*Scenario 2: Data service from Ethernet cord and VoLTE voice using a SIM card.*

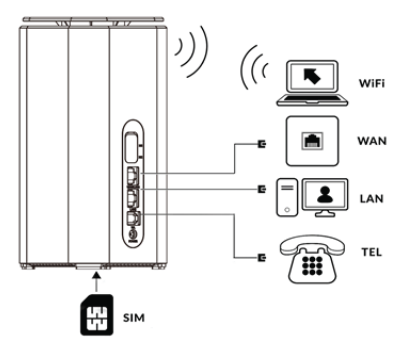

**Appearance:** 

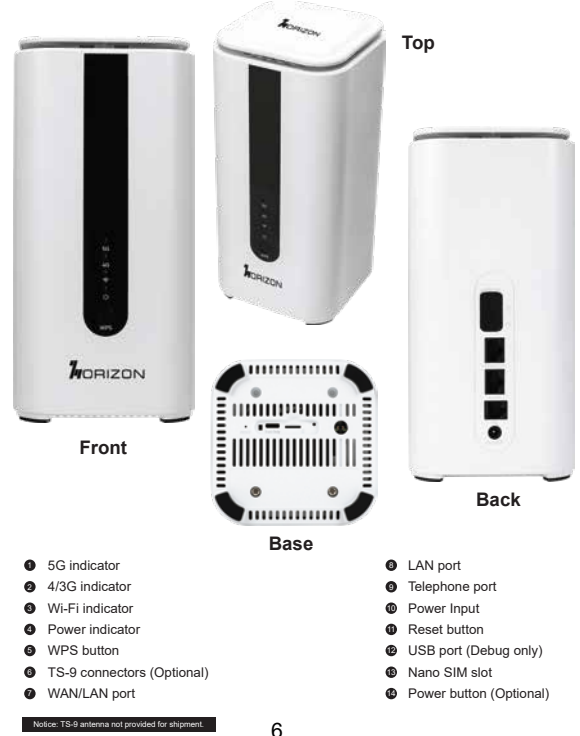

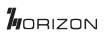

#### Setup your Router:

1. Insert a standard Nano-SIM card first and then connect power adapter to the power input of the router, the device will start automatically.

**Notice** Do not insert or remove SIM card while the router is running, as this may affect performance or damage the SIM card.

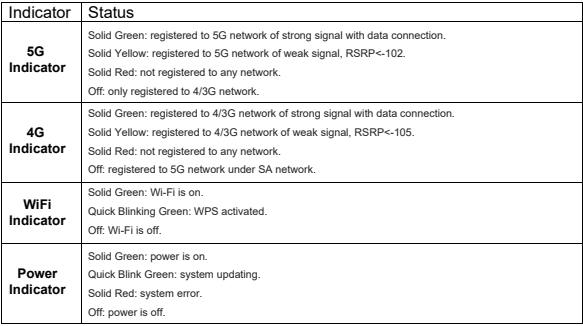

#### *The intuitive indicators display the router's status.*

## Configuring:

You can configure the router using the WebUI Settings page.

- *1. Launch the Internet browser and enter http://192.168.8.1 in the address bar.*
- *2. Enter password and log in to the web management page.*

You can refer to the label on the router for the default username and password. It's strongly suggested to change the default login password of the WebUI to prevent unauthorized users from changing the routers' settings.

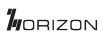

#### Connect to Wi-Fi Network:

You can connect your computer or mobile phone to the router's Wi-Fi network, by default, the router will be broadcasting 2.4GHz or 5GHz with one SSID, your device will be connected to its most compatible Wi-Fi channel automatically.

#### **2.4GHz & 5GHz Default SSID: HZ51\_XXXX Please refer to the label on the router for the default password.**

It's strongly suggested to change the default SSID and password by accessing to the WebUI Wi-Fi management page to prevent unauthorized access to your Wi-Fi network. You need to reconnect to the router's Wi-Fi network after changing the Wi-Fi parameters.

### **Access the internet through the WAN port:**

You can connect the router's WAN port to the ISP's Ethernet port by Ethernet cable, and then configure the PPPoE/Static/DHCP parameters to access to internet.

## VoLTE & VoNR Voice Call:

The router supports both VoLTE and VoNR call services. To change the call mode select Settings > Phone and chose the desired option from the dropdown menu. For best results, the "Auto" setting of network mode is recommended. Please contact your network service provider for more detailed information.

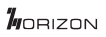

#### **FAQs & Troubleshooting:**

If you are expecting any issues with the router, in most cases please try to restart the router or restore the router to factory settings.

The illustrations in this guide are for reference purpose only and may not reflect the exact appearance of your product. Please contact your network service provider for more detailed information.

Q1. How to restore factory settings?

Solution:

When the router is power on, click the reset button for approximately 5 seconds using a pointed object until the indicator starts to blink. Restoring factory settings will clear all customized settings.

Q2. How can I connect to the router by Wi-Fi Protected Setup (WPS) function?

Solution:

- 1. Ensure that Wi-Fi is enabled on the client.
- 2. Select the Wi-Fi SSID on the client and click "connect", in the meantime press the WPS button on the router to set up a WPS connection

Q3. How to deal with the content display issue of the WebUI?

Solution:

Manually clear browser's cache, for example, open your browser and choose Internet Options > General > Browsing history > Delete, and re-launch the WebUI page.

Q4. Why does the router not work after I have finished configuring?

Solution:

- 1. Ensure that you have a working standard SIM card inserted properly.
- 2. Move the router to an open space free from obstructions and make sure there are available mobile networks.
- 3. If the problem persists, please contact your network service provider.

Q5. Why can't I access the router's WebUI?

Solution:

- 1. Ensure that your computer is connected to router through Wi-Fi or Ethernet cable.
- 2. Ensure that your computer is set to obtain an IP address and DNS server address automatically.
- 3. Restart your browser or try using another browser.
- 4. If the problem persists, restore the router to factory settings and try to access WebUI again.

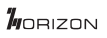

#### **Warning and Notice:**

#### **Safety Precautions**

This section contains important information about the operation of your device. It also contains information about how to use the device safely. Read this information carefully before using your device.

- Some electronic devices may be susceptible to electromagnetic interference. Locate the router away from any TV set, radio and other electronic equipment to avoid electromagnetic interference.
- $\star$  The router may interfere with medical devices, such as hearing aids and pacemakers. Consult a physician or the manufacturer of the medical device before using the router.
- ★ Please keep yourself at least 20 centimeters away from router.
- Do not use your router in dangerous environments such as oil terminals or chemical factories where there are explosive gases or explosive products being processed.
- Please use original accessories or accessories that are authorized by . Unauthorized accessories may affect the router performance, damage the router or cause danger to you.
- $\star$  Do not attempt to dismantle the router. There are no user serviceable parts.
- $\star$  Do not allow the router or accessories to come into contact with liquid or moisture at any time. Do not immerse the router in any liquid.
- $\star$  Do not place objects on top of the router. This may lead to overheating of the device.
- $\star$  The device must be placed in ventilation environment for use.
- Do not expose the router to direct sunlight or store it in hot areas. High temperature can shorten the life of electronic devices.
- $\star$  Do not allow children to play with the router or charger.
- $\star$  Keep the length of the cable between the router and the phone less than 10 meters.
- The router is for indoor use only. Do not use the router outside. Do not connect telephone extensions which run outside of the building. These can result in lightning damage to your unit.

#### **Cleaning and Maintaining:**

- $\star$  Use an antistatic cloth to clean the router. Do not use chemical or abrasive cleanser as these could damage the plastic case. Turn off your router before you clean it.
- $\star$  Use the router within the temperature range of -10  $\sim$  +45 and the storage temperature range is -40  $\sim$ +70. The humidity range is 5%~95%.
- Do not remove your SIM card unnecessarily. The SIM card may be easily lost or it can be damaged by static electricity.

# **Enjoy Your HZ51 Router!**

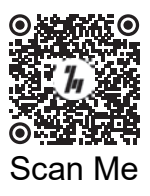

#### Horizon Support Contact www.horizonpowered.com

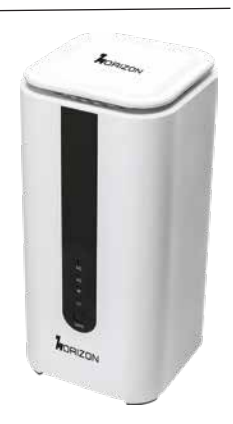